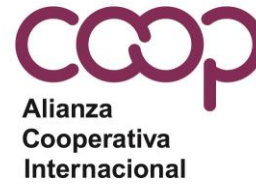

# Sistema de voto electrónico

# para las elecciones de la ACI

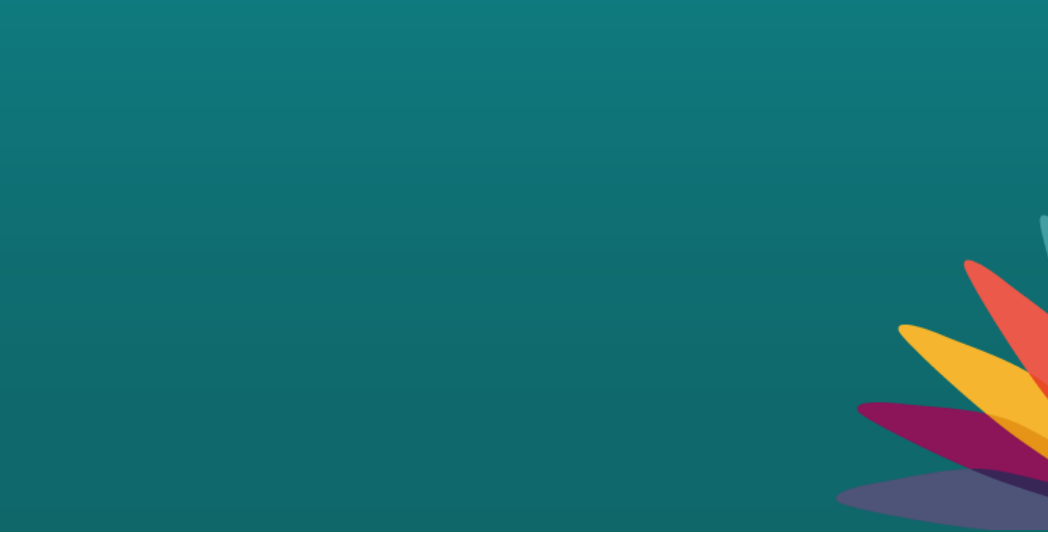

# **SISTEMA DE VOTO ELECTRÓNICO**

- La elección se llevará a cabo mediante un voto secreto a través de un sistema de voto electrónico.
- Se trata del mismo sistema de voto electrónico que se utilizó para la:
	- Asamblea General de la ACI de 2021,
	- Asamblea Regional de la ACI África de 2021,
	- las elecciones de la Red de Juventud de 2022,
	- Reunión Plenaria Anual del CEG 2022.
- · Si participaste en alguna de las elecciones indicadas anteriormente, ya dispones de una cuenta, siempre y cuando hayas utilizado el **mismo** correo electrónico.
	- Haz clic en<https://ica.cercles.coop/> y accede a tu cuenta.
	- Si olvidaste tu contraseña, utiliza el enlace «¿has olvidado tu contraseña?» para resetearla. Recibirás un correo electrónico de [notificacions@cercles.coop](mailto:notifications@cercles.coop) con un enlace para resetear tu contraseña.
- Si no votaste en ninguna de las elecciones anteriores, o si tu correo electrónico ha cambiado, la ACI te creará una nueva cuenta de usuario.
	- Ve a las diapositivas 3-4 para ver cómo activar tu cuenta.

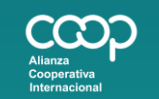

www.ica.coop ica@ica.coop #CoopIdentity #WeAreCoops

in  $f \nightharpoonup y$ 

#### **ACTIVAR LA CUENTA DE VOTANTE**

- Se ha creado una cuenta de usuario con tu ID de correo electrónico único.
- Se ha enviado un correo electrónico con el asunto «Invitation instructions».
- Haz clic en «Accept invitation» en el correo electrónico.

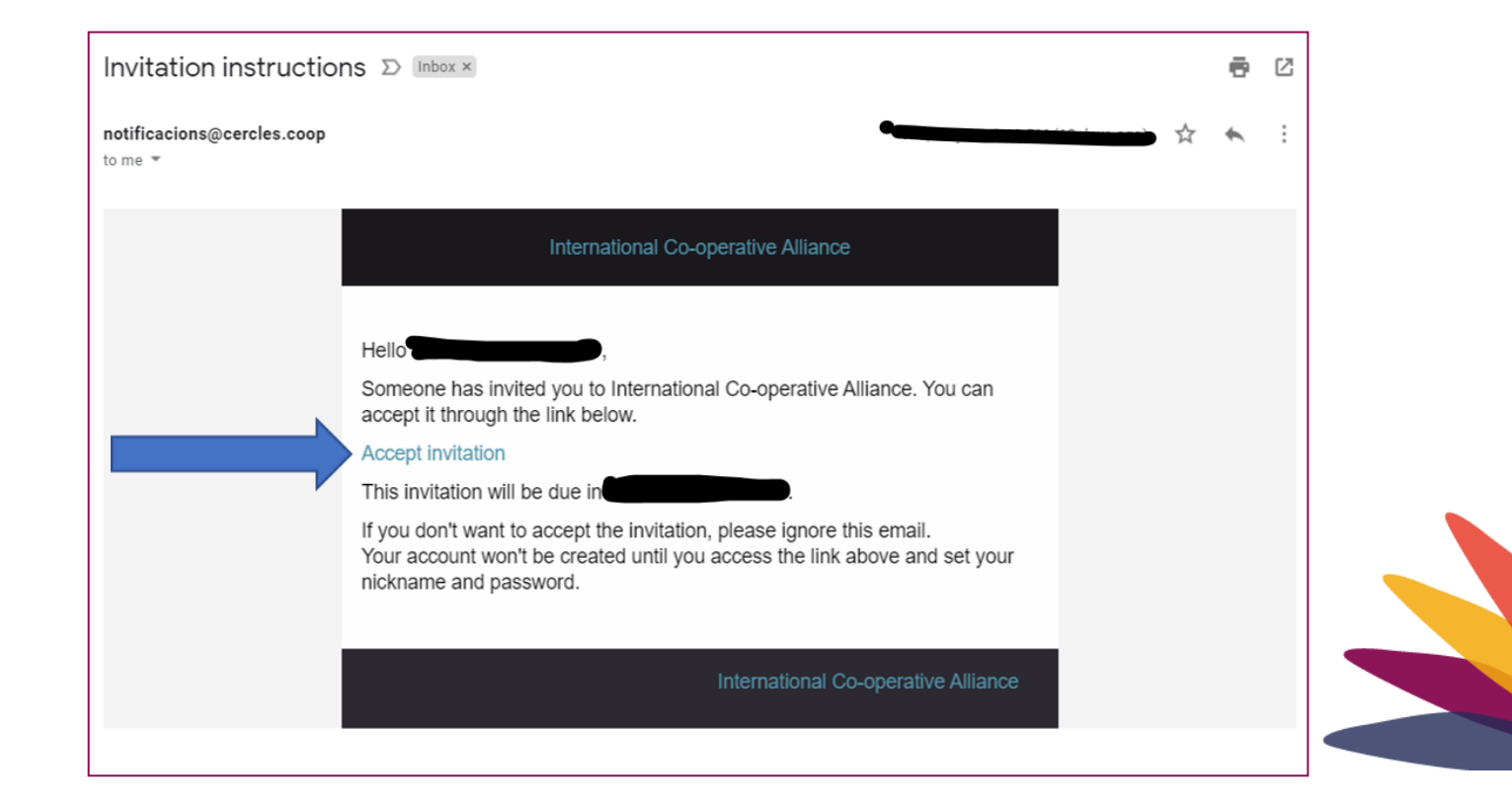

www.ica.coop ica@ica.coop #CoopIdentity #WeAreCoops

#### **ACTIVAR LA CUENTA DE VOTANTE**

- Si no has recibido la invitación, ve a [https://ica.cercles.coop/users/password/new,](https://ica.cercles.coop/users/password/new) introduce tu correo electrónico y haz clic en «enviar instrucciones para resetear la contraseña».
- ` • Se volverá a enviar el correo electrónico de «invitation instructions». Si no lo recibes, recuerda comprobar la bandeja de correo no deseado y asegúrate de indicar que los correos de **[notificacions@cercles.coop](mailto:notificacions@cercles.coop)** son seguros.

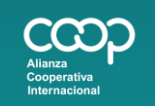

www.ica.coop ica@ica.coop #CoopIdentity #WeAreCoops

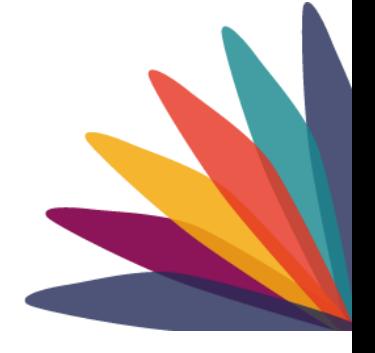

in  $f \bullet y$ 

## **ACTIVAR LA CUENTA DE VOTANTE**

www.ica.coop ica@ica.coop #CoopIdentity #WeAreCoops

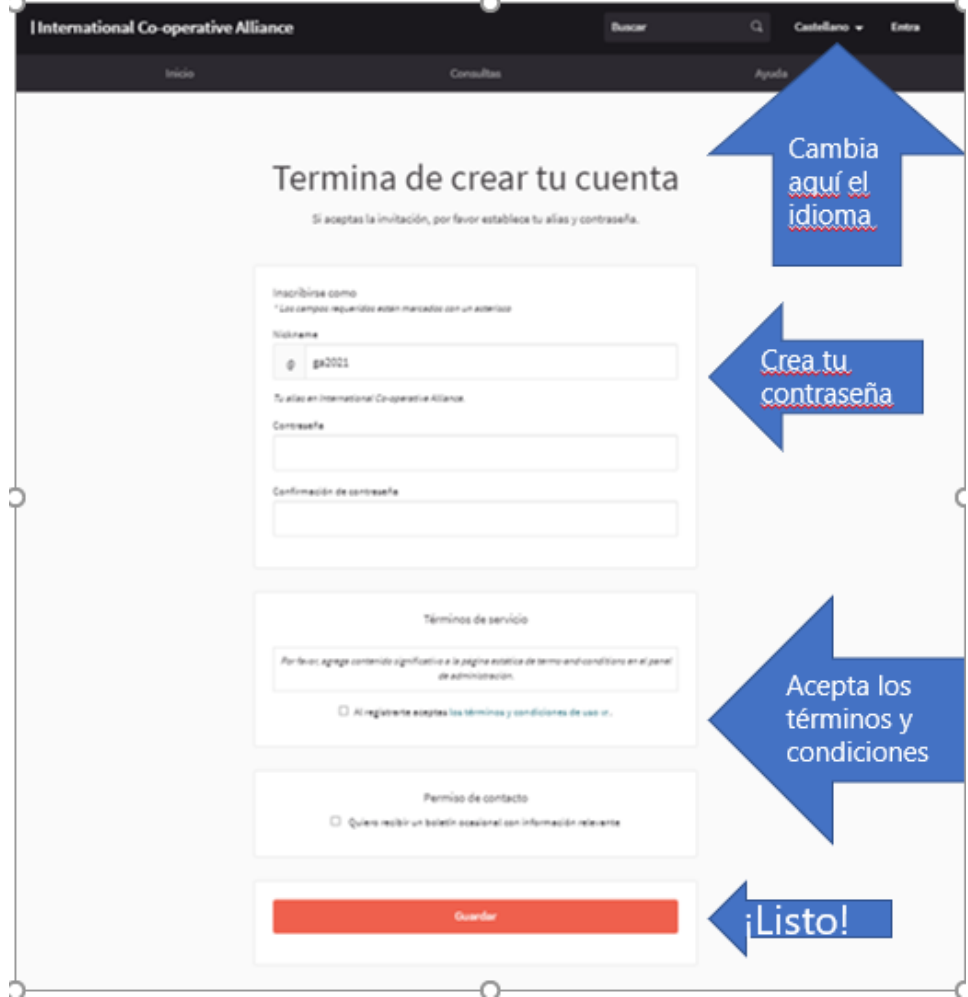

- Selecciona el idioma
- Crea una contraseña (**¡No olvides tu contraseña!)**
- Acepta los términos y condiciones
- Selecciona «guardar»

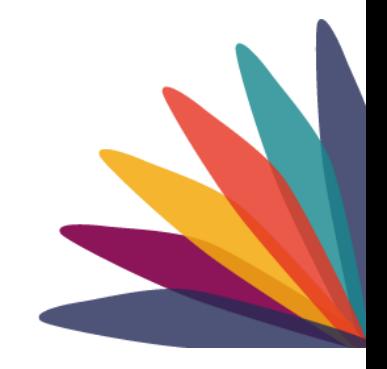

 $\overline{a}$ 

- Inicia sesión en<https://ica.cercles.coop/>
- Responde a la primera pregunta para confirmar la asisten
- Haz clic en la pestaña «Consultas» o en el botón de «Participar»
- Haz clic en el enlace del evento o en botón de voto.

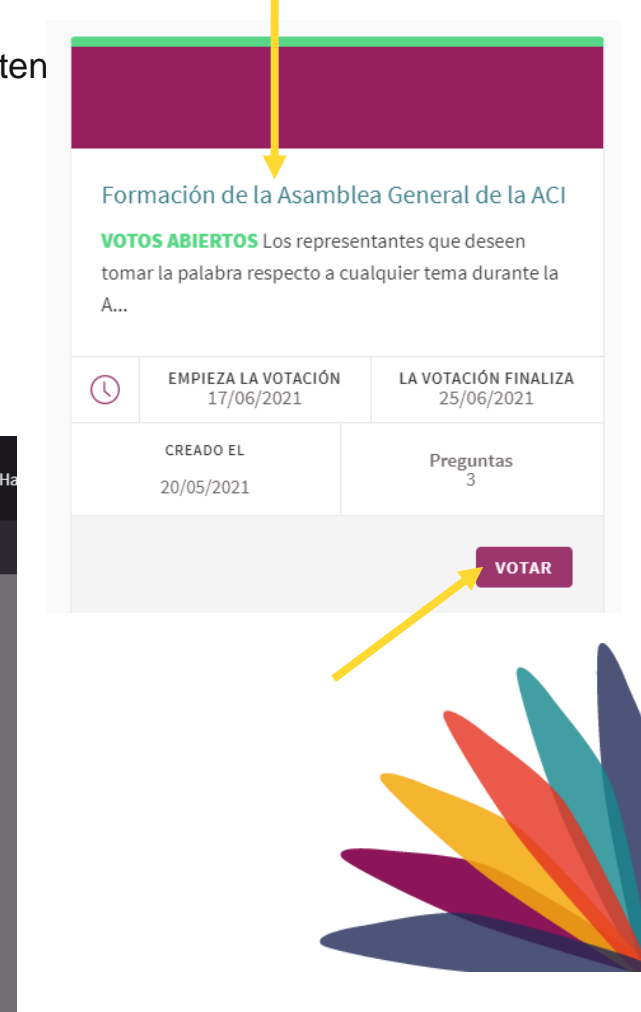

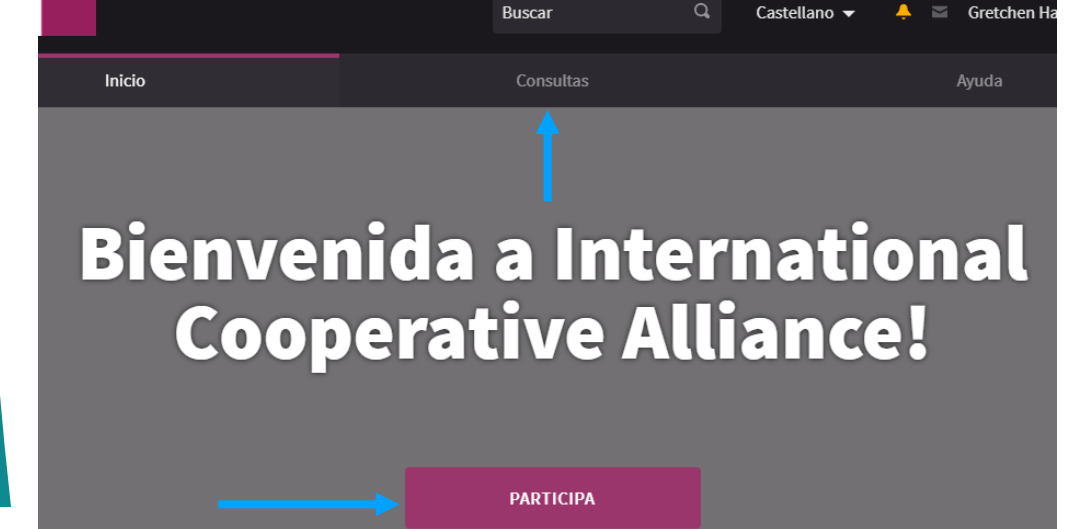

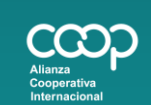

www.ica.coop ica@ica.coop #CoopIdentity #WeAreCoops

in  $f$  **D**  $y$ 

• En «Preguntas para esta consulta», haz clic en «participar»

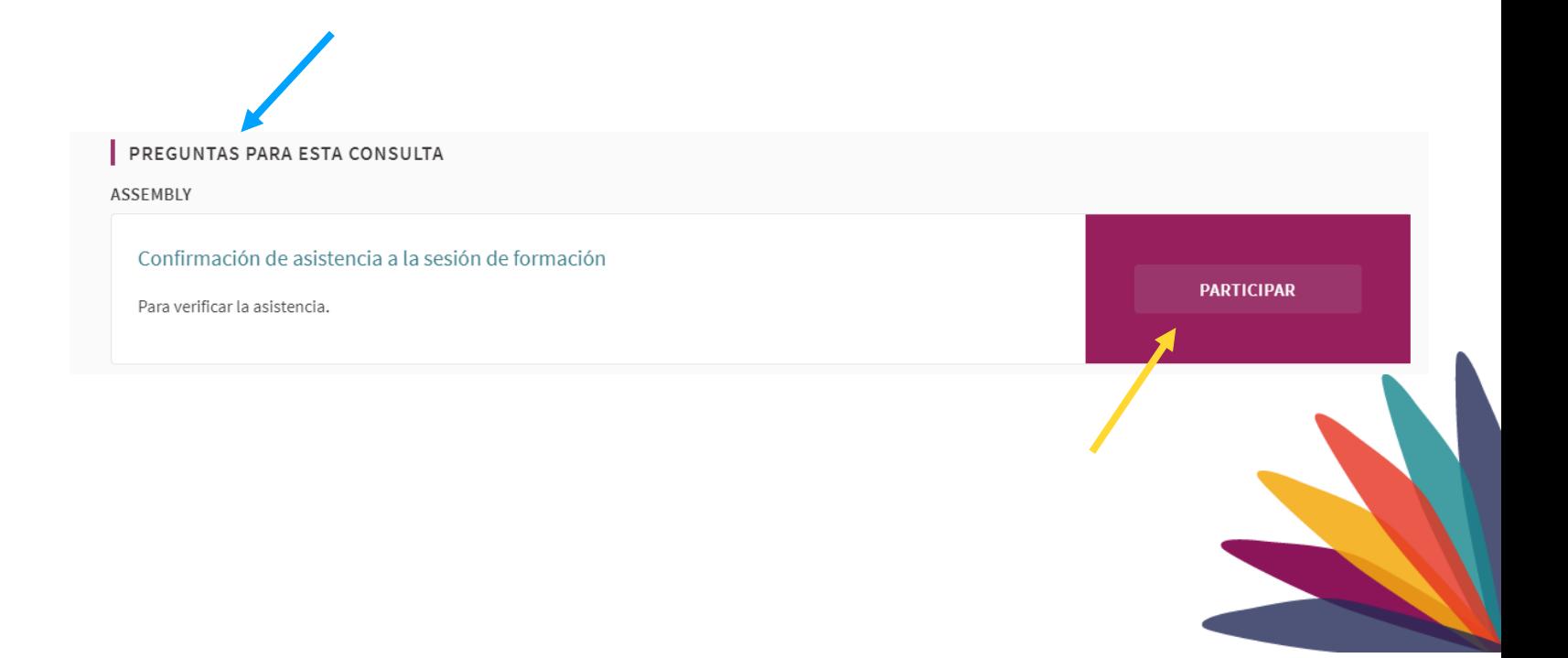

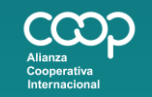

www.ica.coop ica@ica.coop #CoopIdentity #WeAreCoops

- 1. Haz clic en el botón de <<votar>>
- 2. Selecciona tu respuesta
	- Para confirmar asistencia haz clic en «confirmo la asistencia»
- 3. A continuación, haz clic en «confirmar»
- 4. Si has recibido poderes para votar por otros miembros, verás «delegaciones asignadas» bajo el botón de voto. Haz clic ahí para emitir los votos que te han sido delegados

Confirmación de asistencia a la sesión de formación

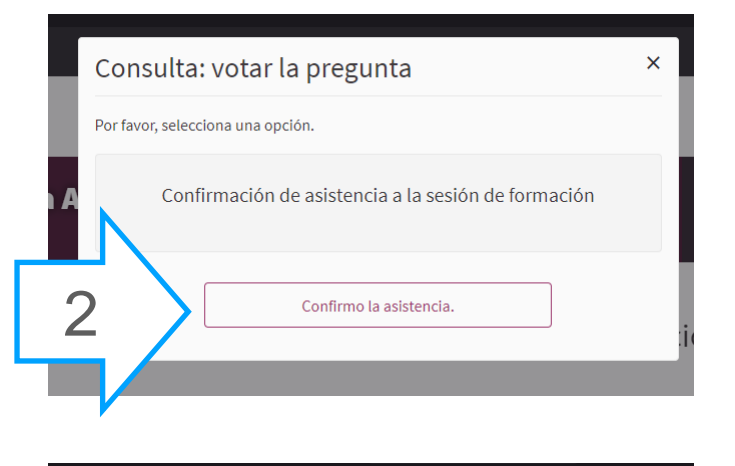

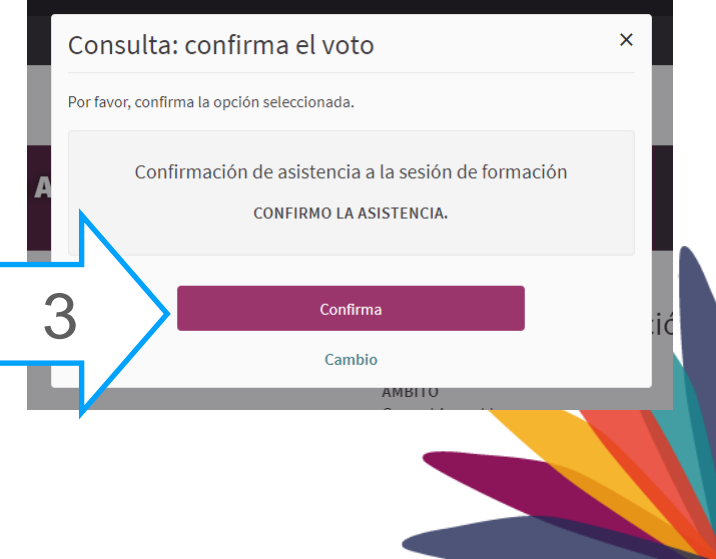

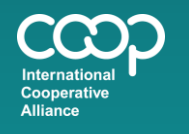

www.ica.coop ica@ica.coop #CoopIdentity #WeAreCoops

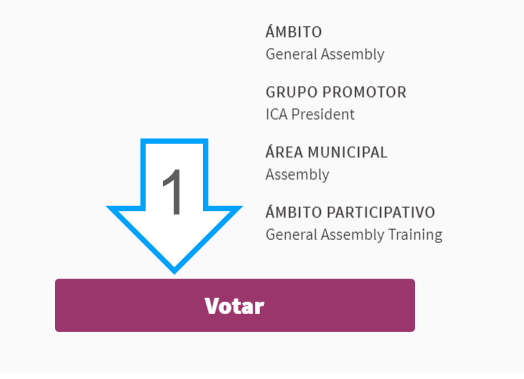

www.ica.coop ica@ica.coop #CoopIdentity #WeAreCoops

- El botón pasará a color verde y el texto cambiará a «ya votado».
- Si cambias de decisión de voto puedes hacer clic en el botón «ya votado» y cambiar tu voto antes de que se cierre la votación.

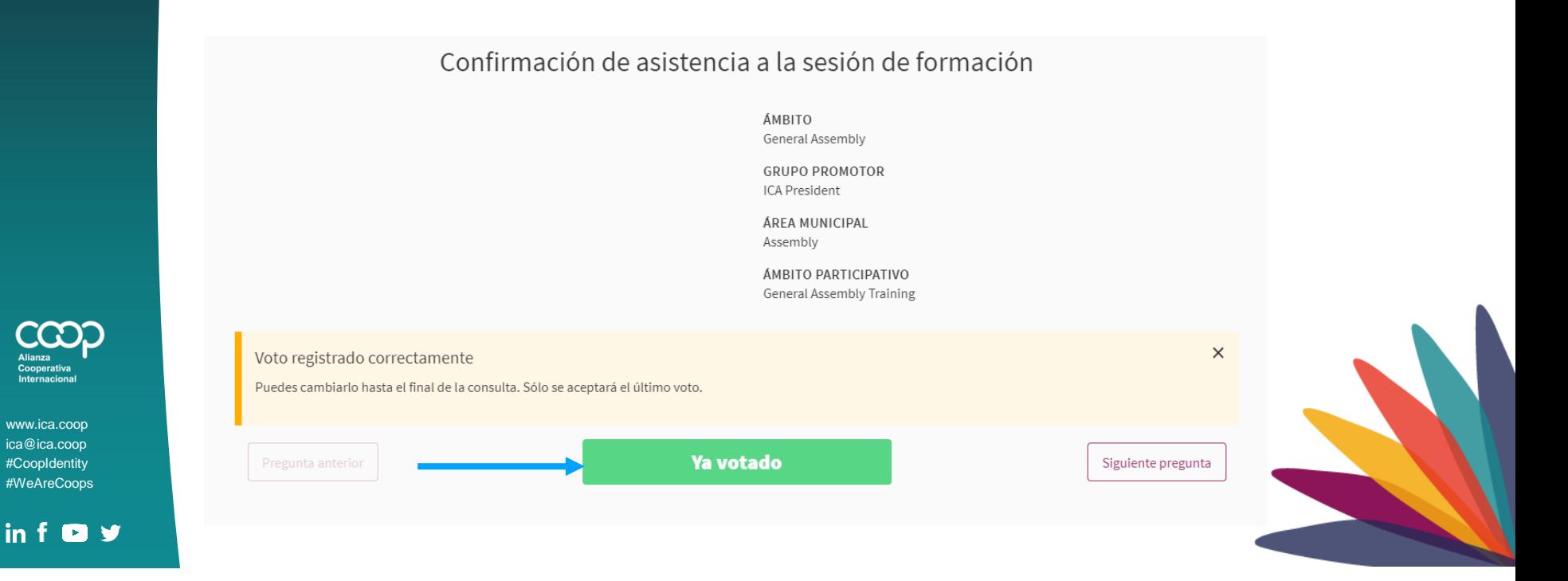

- Si no activas tu cuenta no podrás acceder al sistema para votar. Recuerda activar tu cuenta antes de la reunión para poder solucionar con antelación cualquier problema de acceso.
- .<br>que habrá más opciones de respuesta. • El procedimiento de confirmación de asistencia a la Asamblea es el mismo que para emitir los votos durante el desarrollo de la misma. La única diferencia es
- Las preguntas y las opciones de respuestas pueden consultarse en la documentación oficial para la reunión.

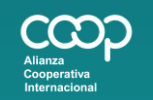

www.ica.coop ica@ica.coop #CoopIdentity #WeAreCoops

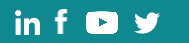

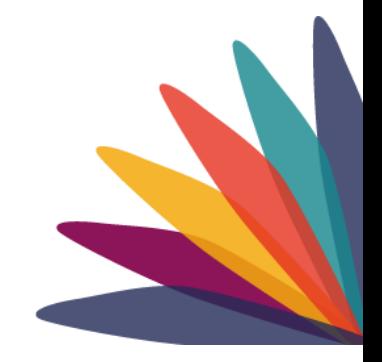